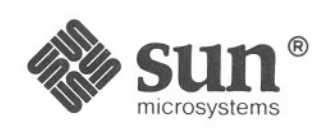

# **Windows** *and* **Window Based Tools: Beginner's Guide**

4~-----------

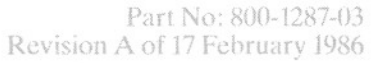

# **Contents**

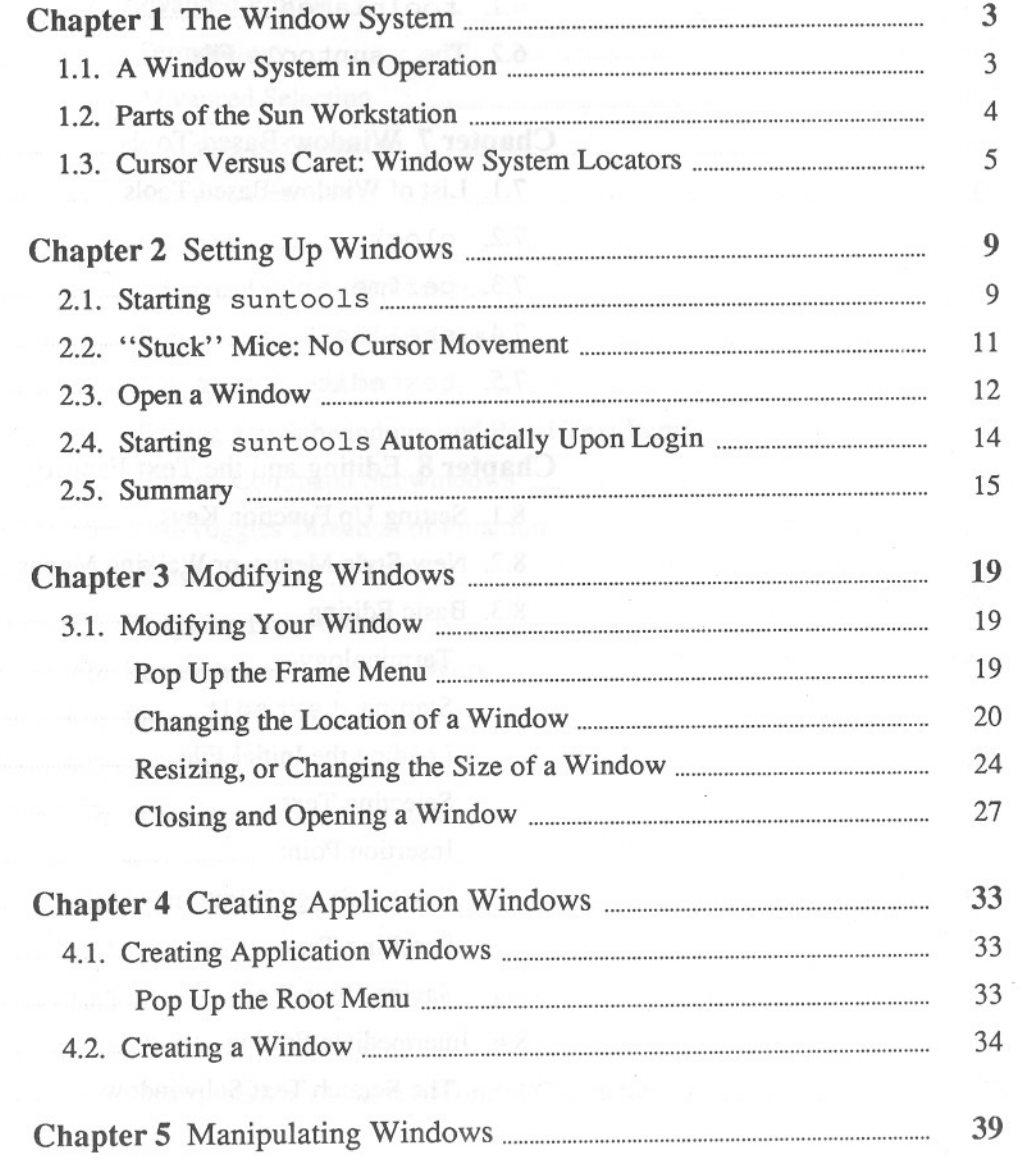

 $\epsilon$ 

 $\overline{c_2}$ 

**CONTRACTOR** CONTRACTOR

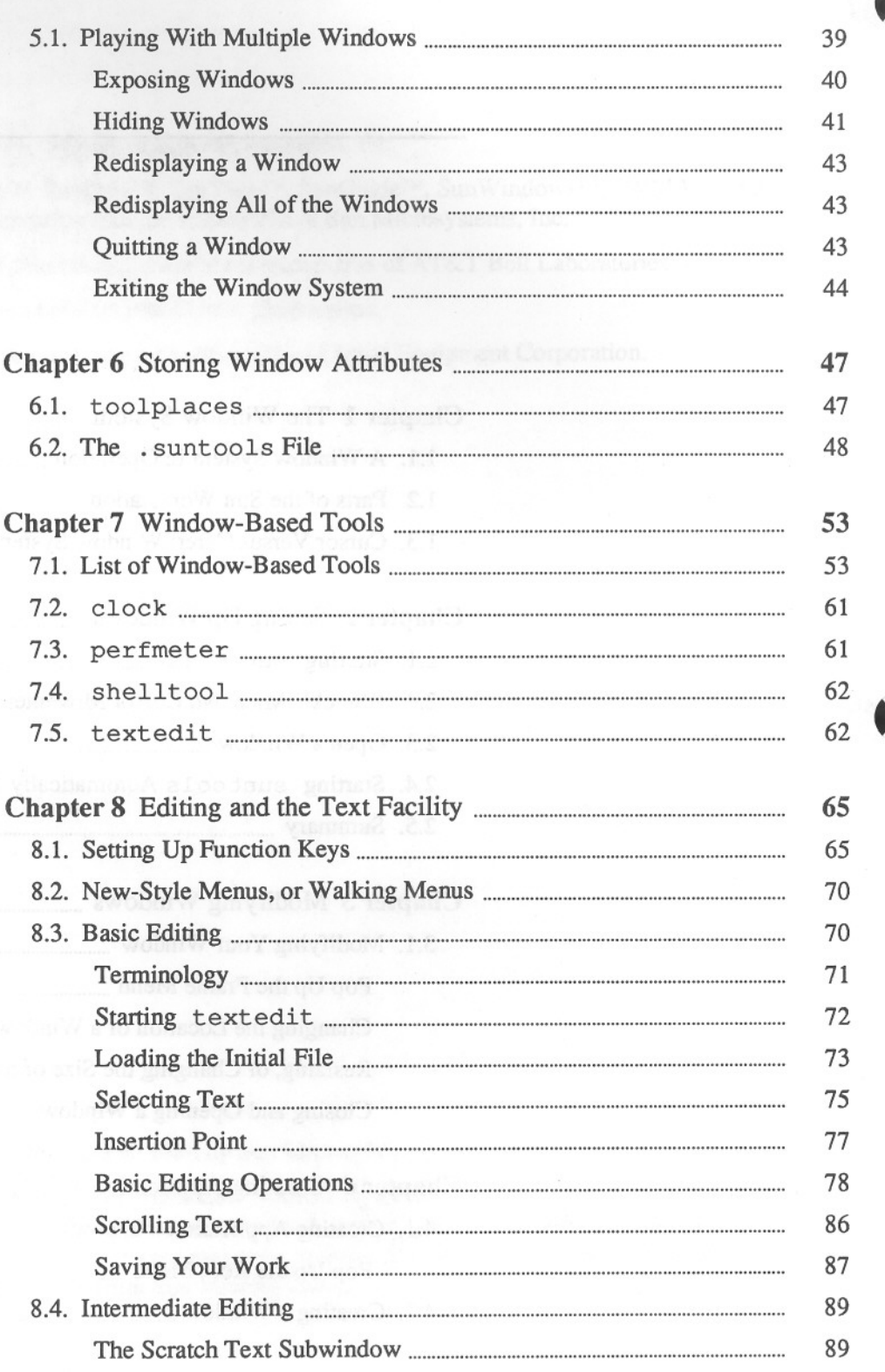

 $\bullet$ 

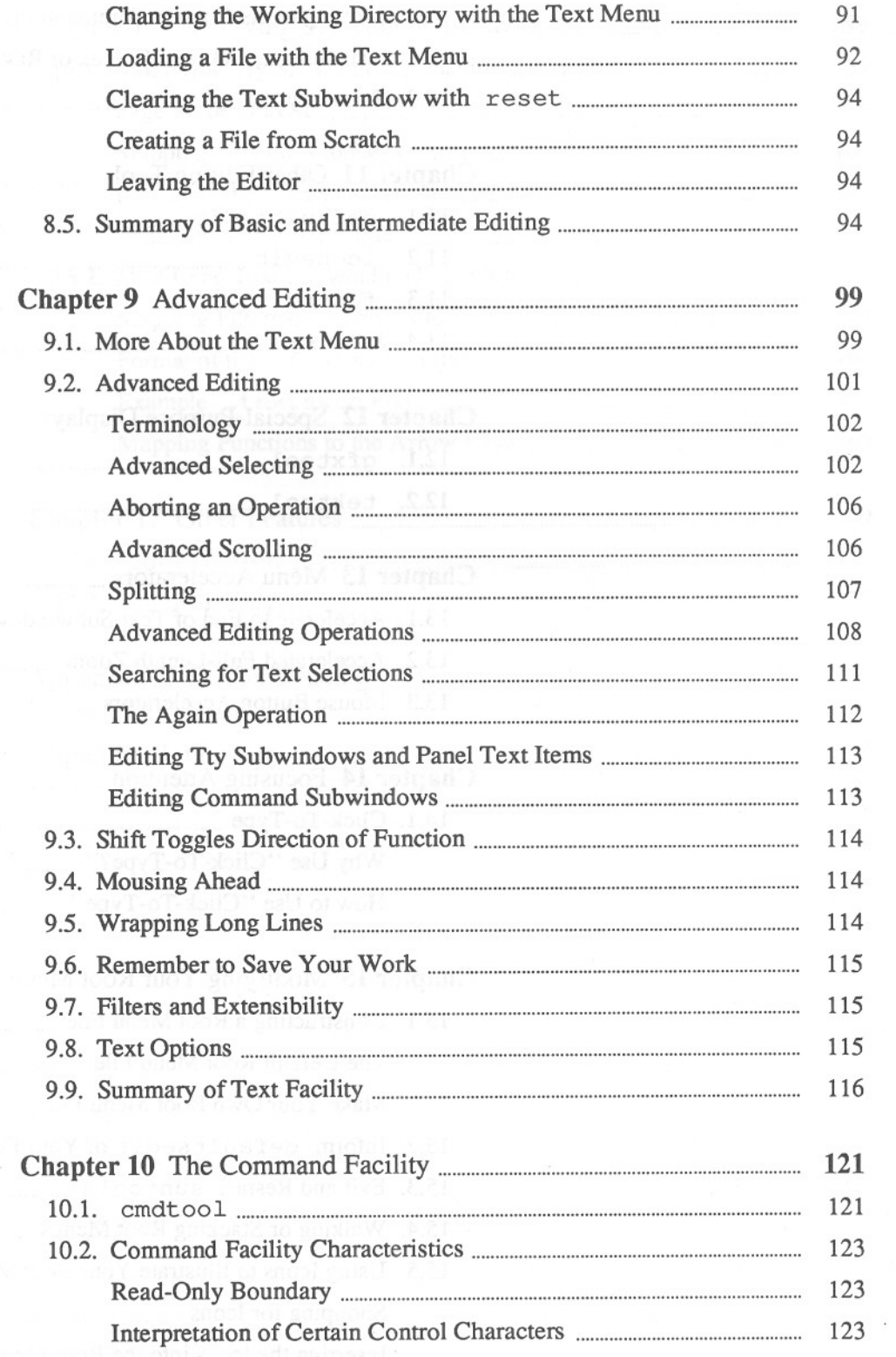

 $-\mathbf{v}-$ 

 $\mathcal{C}_{\mathbf{Z}}(t)$ 

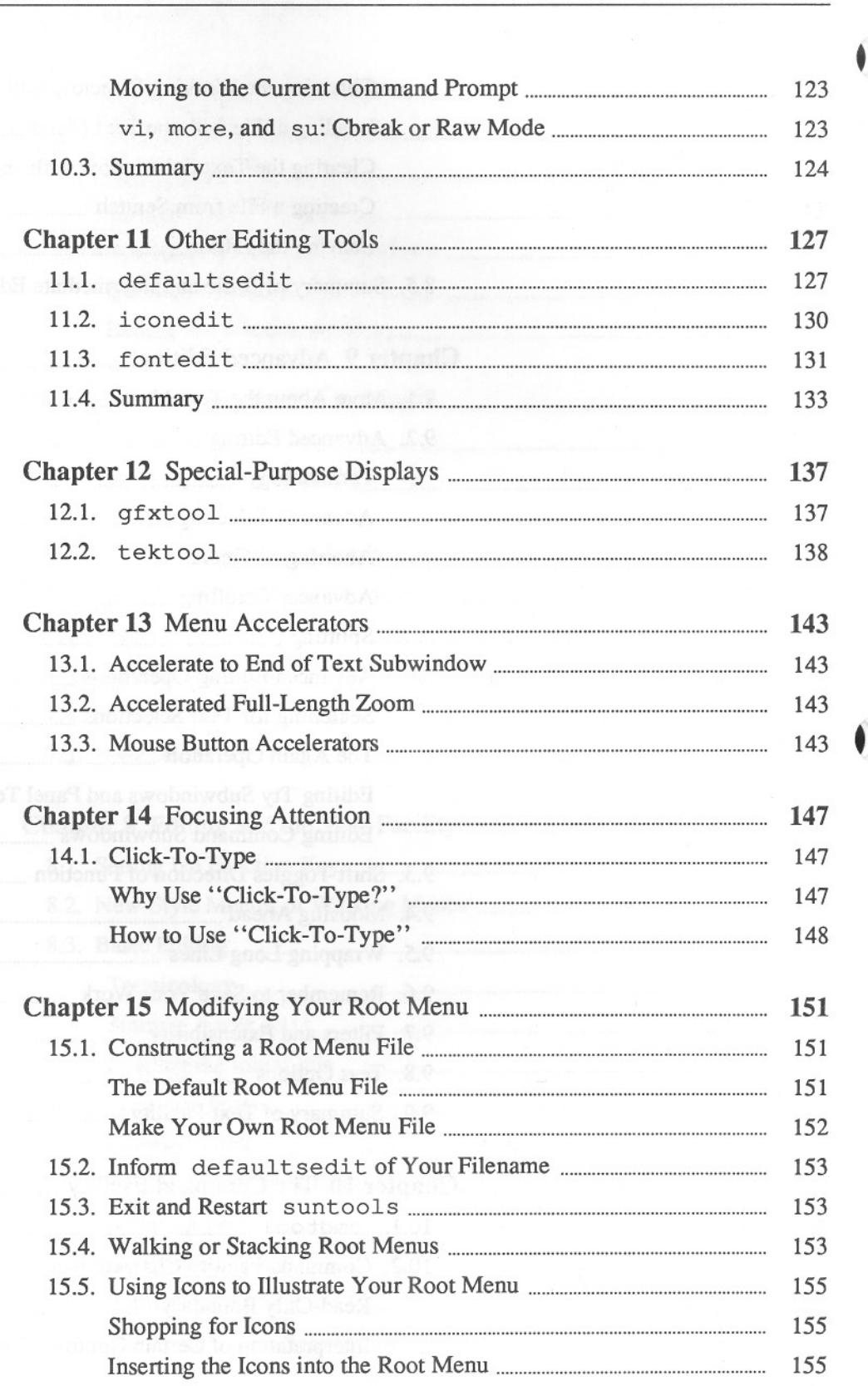

 $\tilde{E}$ 

 $-vi-$ 

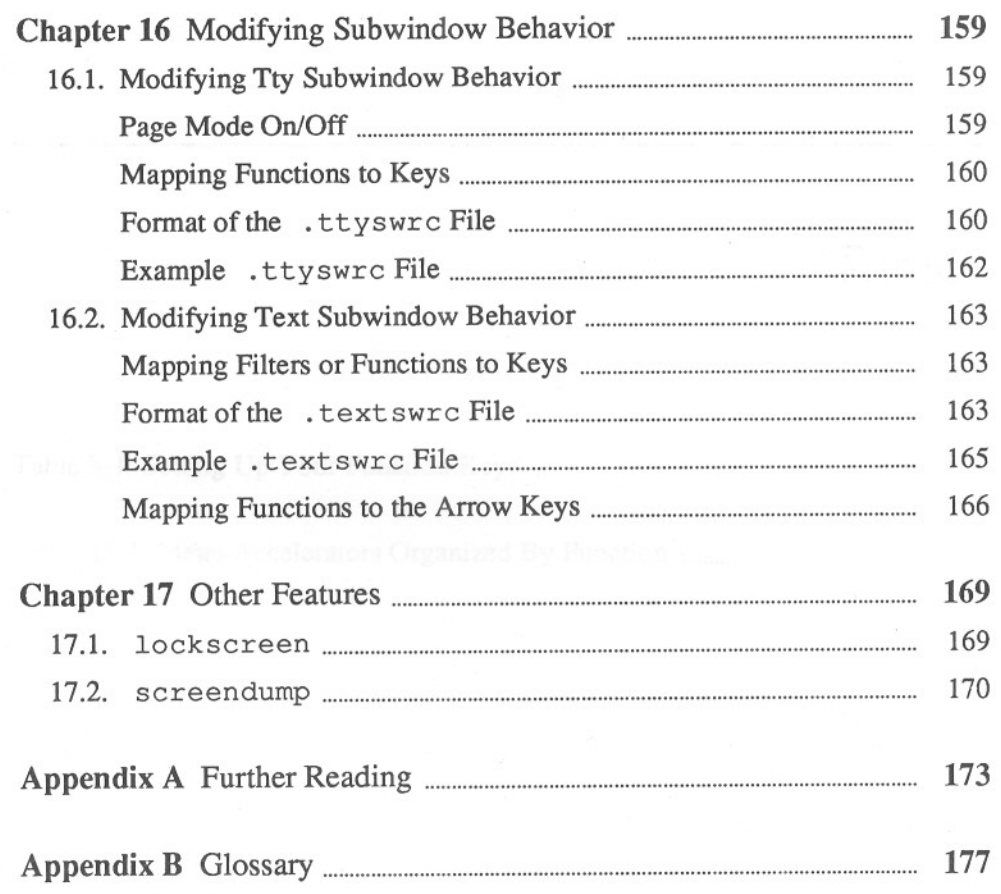

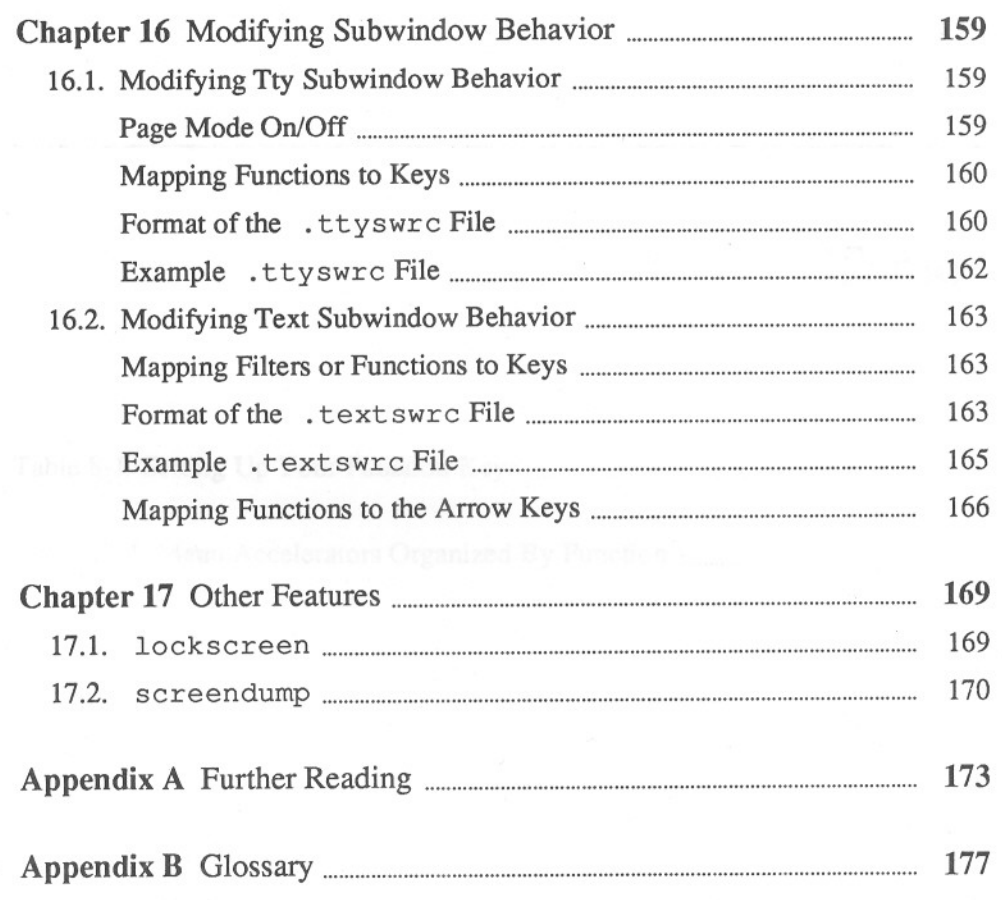

# 2

# **Setting Up Windows**

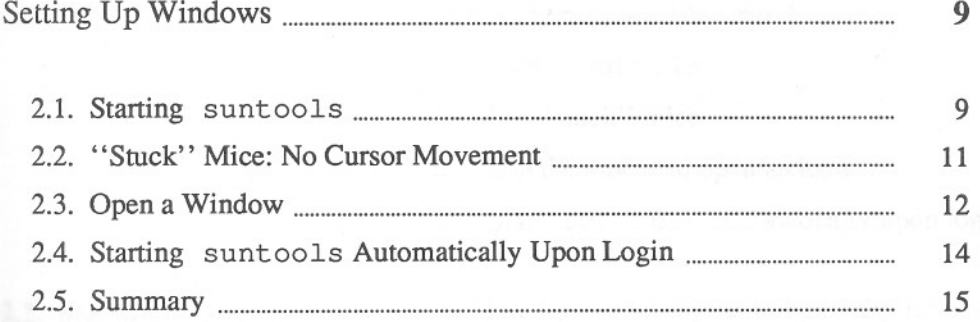

# 2

J

# **Setting Up Windows**

**In** this chapter, you will learn how to:

o Start suntools

o Fix "stuck" mice

o Use the mouse to open an icon

o Start suntools automatically upon login

**2.1. Starting** suntools

To start the window system, log in to your machine, then type suntools to the UNIX<sup>†</sup> command prompt.<sup>3</sup>

Figure 2-1 *Starting* suntools

venus% **suntools**

At this point, the screen clears, then a granular gray surface appears.<sup>4</sup>

<sup>4</sup> If you get an error message, you may be trying to run the window system on the wrong equipment. Contact someone who is using the window system or your system administrator.

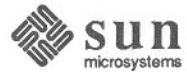

t UNIX is a trademark of AT&T Bell Laboratories.

<sup>&</sup>lt;sup>3</sup> The command prompt is venus *i* in this case, because the example machine is called venus.

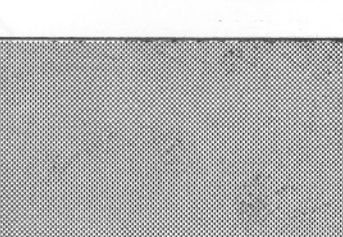

Enlarged view

Note: The *console* window is a special window that displays messages about the status of the system.

Soon, objects appear along the top of the gray background screen. Most of the objects are *icons,* or "closed" windows, except for one window, the *console* window, that is open. An icon is a little drawing that represents a closed window. You must open an iconic window before you can type commands to the window. suntools is ready for your instructions when the screen looks lil suntools is ready for your instructions when the screen looks like this:

#### Figure 2-3 suntools *Screen: Ready for Instructions*

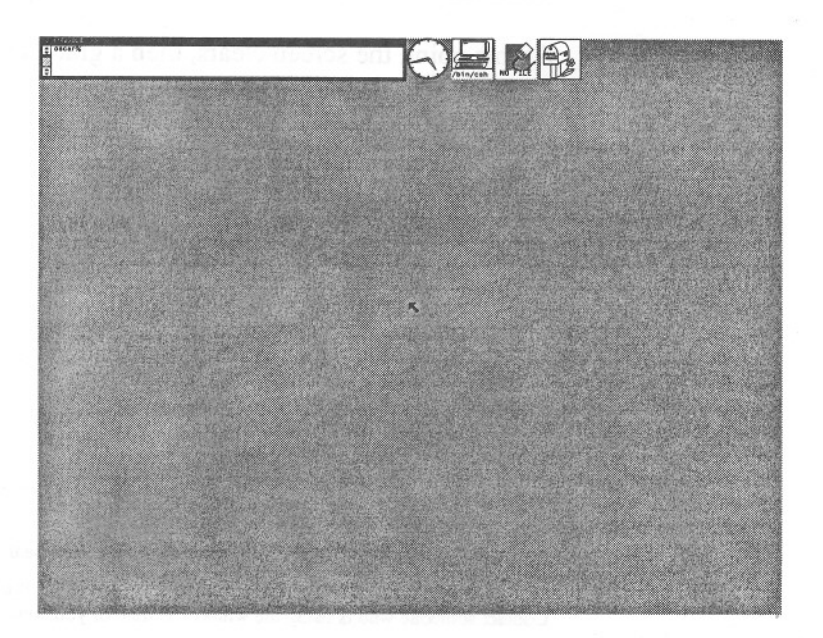

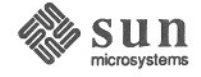

#### Figure 2-2 *Granular Gray Surface With Cursor*

The amount of time it takes for suntools to start depends on the number of tools you want it to initiate and display on the screen.<sup>5</sup>

Though it is inconspicuous at first glance, look for the black arrow somewhere on the gray screen, usually in center screen pointing' 'northwest." That is the cursor.

To move the cursor, push the mouse about on its tablet. Make sure that the mouse's "eyes" are on its underbelly, in other words, the mouse buttons are on top; then, the mouse can read the lines on the tablet to indicate relative position on the screen. Also, make sure to orient the mouse perpendicular to one of the long sides of the tablet, so that the cursor responds appropriately when you move the mouse — if the cursor doesn't respond properly, rotate the mouse on the tablet, then try moving the cursor again.

#### Figure 2-4 *Moving a Mouse on Its Tablet*

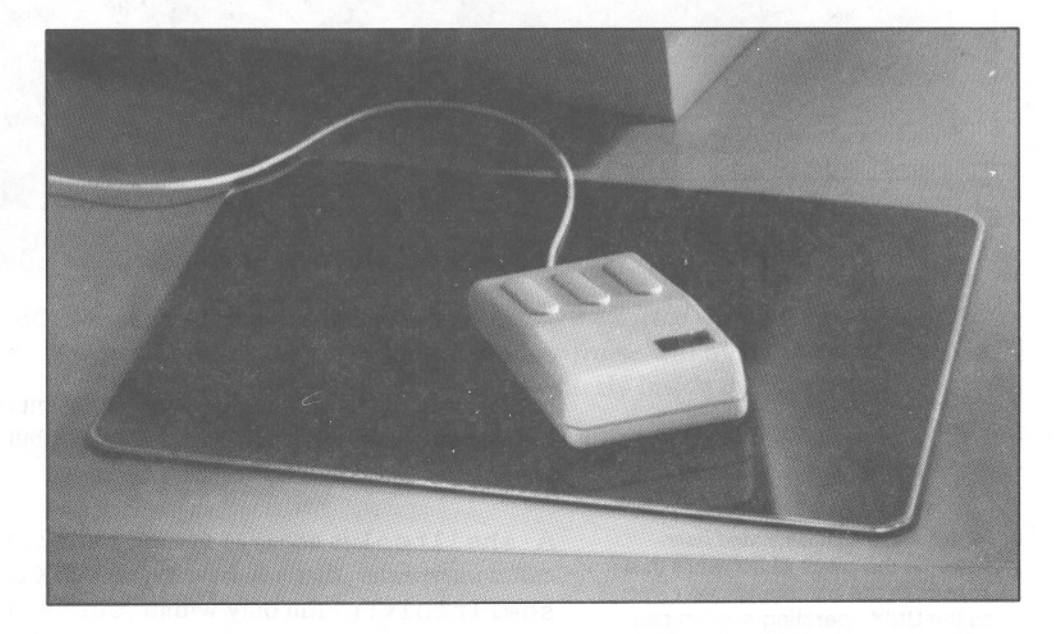

### 2.2. "Stuck" Mice: No Cursor Movement

If the cursor won't move when you push your mouse on its tablet, your mouse may be "stuck." Try pushing the mouse rapidly in large circles on the tablet several times. The mouse should then start to control the cursor position.<sup>6</sup>

<sup>6</sup> If the mouse still won't control the cursor position, check to make sure it is plugged in to your workstation without a loose connection. If that fails to solve the problem, unplug the mouse from the workstation and plug it in again. If it still doesn't work, the mouse or the workstation may be defective - contact your system administrator.

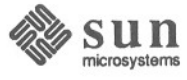

<sup>&</sup>lt;sup>5</sup> See the chapter on storing window attributes to learn about controlling the number of windows on the screen just after starting suntools.

2.3. Open a Window

There it is  $-$  the suntools screen. What useful things can you do with it? Push the mouse so as to move the cursor onto the small rectangular icon that looks like this, the *shelltool* icon:

Figure 2-5 *Shelltool Window /con*

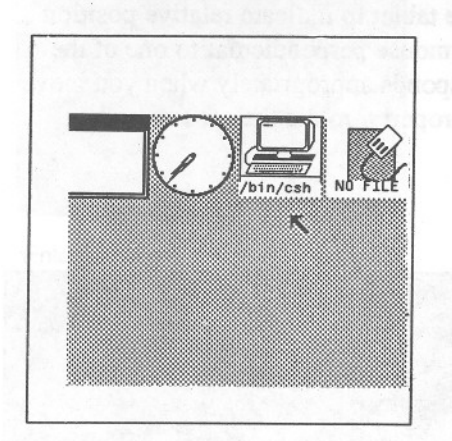

Enlarged view

Note: A *shell,* or *commarul interpreter,* is the piece of software that translates the commands you type so the UNIX operating system can understand and act on them.

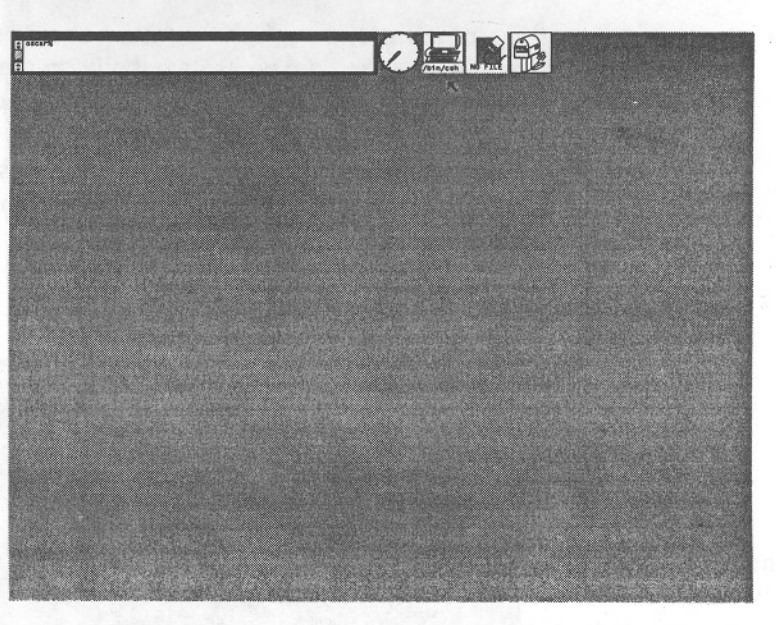

Make sure to pick the shell tool icon above, not one of the other two icons on the screen.<sup>7</sup>

In this case, the shell tool icon represents a closed, or iconic, shell tool. In fact, each icon represents not a window, but a *tool,* in other words, a window application program that creates windows.

A shelltool is one type of toot. shelltools run the *shell,* or the *command interpreter*, that you have typed UNIX commands to all along. With shelltools that run only within suntools, you can have several windows running the UNIX command interpreter on the screen simultaneously.

To *open* the iconic shelltool window, move the cursor over the shelltool icon and *click,* or press and release, the left mouse button. An open shelltool appears in the gray surface of the screen.<sup>8</sup>

 $\mathcal{L}$ 

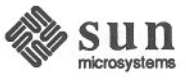

<sup>7</sup> You will learn about the textedit and mailtool icons in the chapter on window-based tools, Chapter 7.

<sup>8</sup> Window system performance may deteriorate when your machine doesn't have enough memory or runs too many programs in the background. When your machine is a client machine of an overloaded file server, performance slows as well. If the window system seems sluggish, contact your system administrator to

#### Figure 2-6

*Open* shelltool *Window*

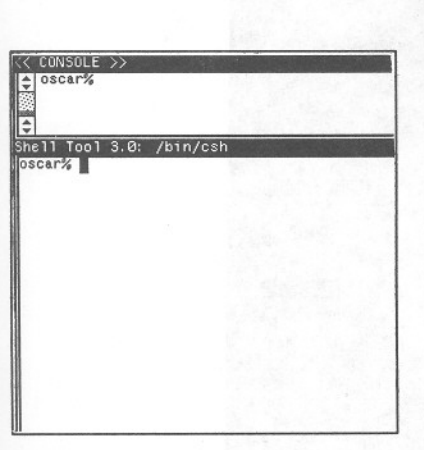

Enlarged view

Note: The window *frame* comprises the *namestripe* across the top of the window, and the *borders* on the other three sides of the window.

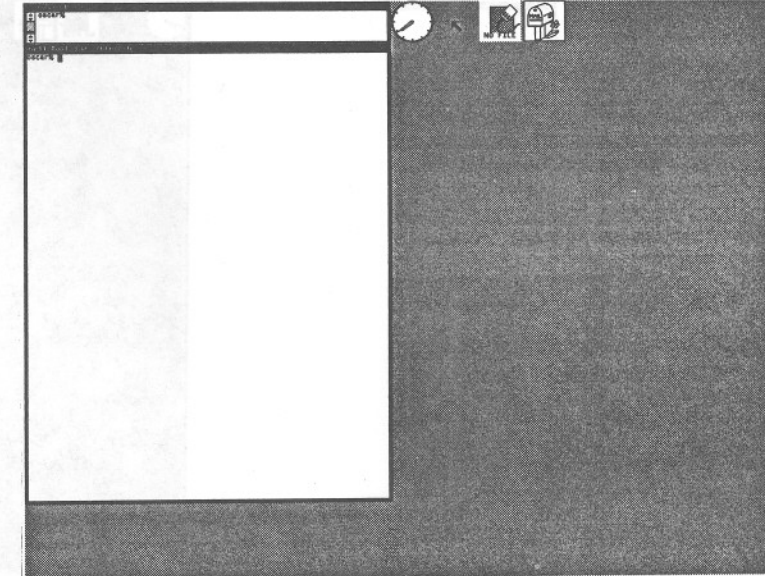

You can use the "left-click" method of opening an iconic window with any of the icons on the screen.

To make use of the window, you must move the cursor within the borders of the window. Locating the cursor on the window *frame* will not allow you to type in the window - you must move the cursor entirely inside the window.

The system confirms your window choice by filling in the window border. Try moving the cursor slowly in and out of the window to see how the window border changes.<sup>9</sup>

<sup>9</sup> If the system does not confirm your window choices by darkening the window border, it may be operating with the "click-to-type" method for choosing windows. See the chapter on focusing attention (Chapter 14.)

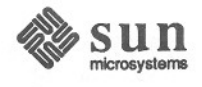

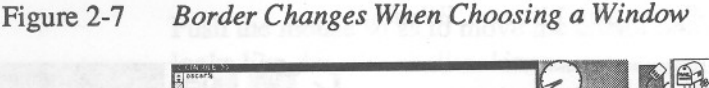

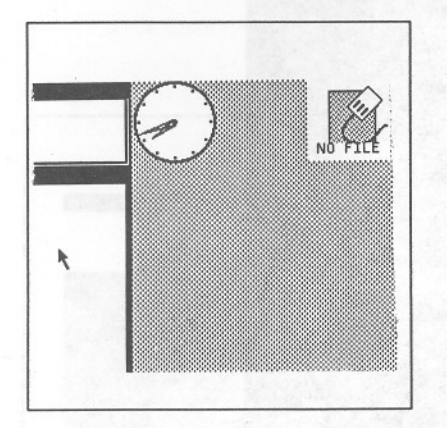

Enlarged view

### 2.4. Starting suntools Automatically Upon Login

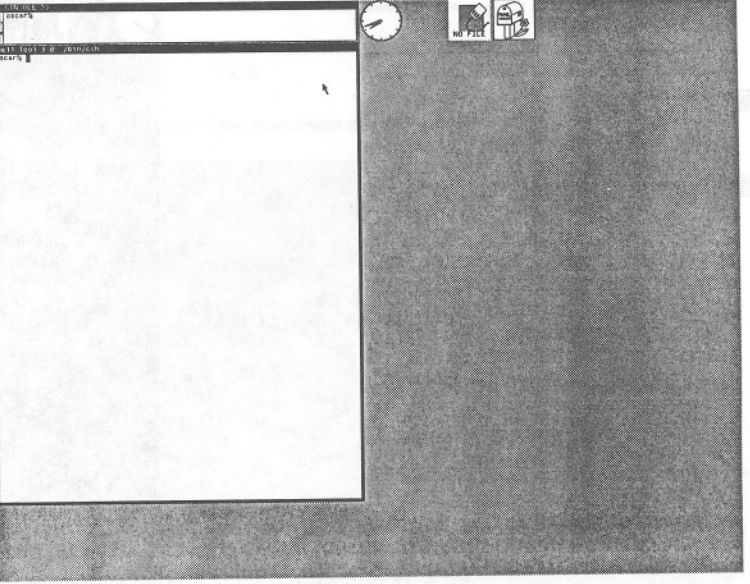

You can type commands to the command prompt within the window just as you typed commands to the prompt you used before starting suntools. For example, try creating a file using cat >, looking at it with more, and listing your working directory with Is. Notice that whenever the cursor wanders outside of the window, your typing no longer appears in the window. You can't do work in that window until you move the cursor into the window again.<sup>10</sup>

If you want suntools to start automatically when you log in on your workstation, insert the following lines at the end of your .login file:

```
if ( "'tty'" == "/dev/console" ) then
echo "Do you want windows?"
echo "If not type ^C now"
         /usr/bin/suntools
endif
```
Then, when you log in, the system will display

Do you want windows? If not type  $^{\circ}$ C now

on your screen. If you don't type (CTRL-C) within a second or two, suntools will start.

10 To learn about "click-to-type," an alternative to the "cursor-in-window" method of choosing a window, see the chapter on focusing attention, Chapter 14 .

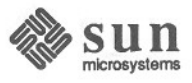

## 2.5. Summary

Now that you know how to start suntools, fix "stuck" mice, and open an iconic window, you can learn how to modify the open window on the screen.

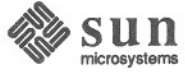

# 3

# **Modifying Windows**

 $\frac{1}{2}$ 

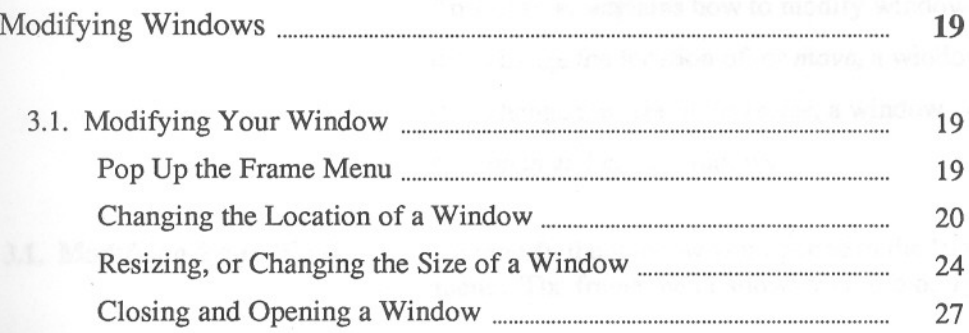

## Modifying Windows

This chapter explains how to modify windows, specifically how to:

menu. The frame menu allows you to modify individual windows.

- o change the location of, or *move,* a window
- o change the size of, or *resize,* a window
- o *open* and *close* windows

3.1. Modifying Your Window

### Pop Up the Frame Menu

Note: When you pop up a menu, you make it visible on the screen. The frame menu that first appears is an *old-style* menu, unless you change the style, as described in the section on walking menus (Section 8.2 ), in which case the header Frame doesn't appear at the top of the frame menu.

Figure 3-1

Move the cursor to the namestripe across the top of the window. Then, *pop up* the frame menu by pressing, and holding down, the right mouse button while the cursor is over the window frame (the namestripe or border of the window).

To modify the window you opened in the last chapter, you can use the *frame*

When you move the cursor onto the window frame, a small *target circle cursor* with a dot in the center appears. Pop up the menu by pressing, and holding down, the right mouse button.

#### *Target Circlefor Popping Up a Frame Menu*

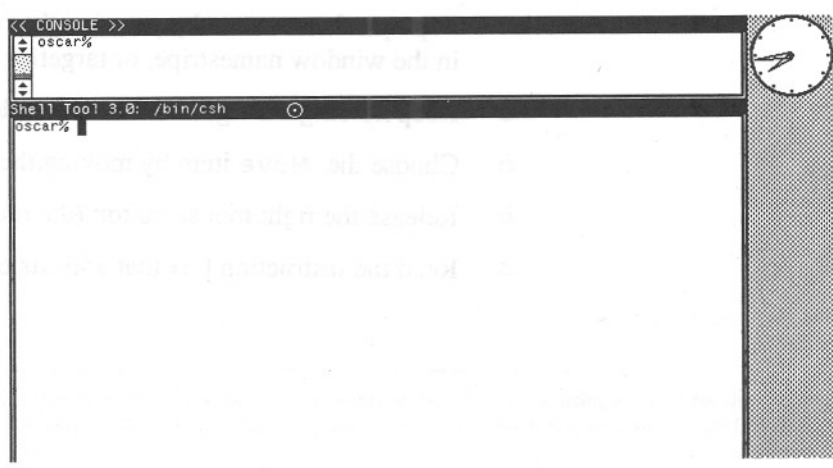

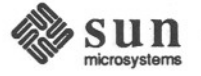

## Modifying Windows

This chapter explains how to modify windows, specifically how to:

menu. The frame menu allows you to modify individual windows.

- o change the location of, or *move,* a window
- o change the size of, or *resize,* a window
- o *open* and *close* windows

### 3.1. Modifying Your Window

### Pop Up the Frame Menu

Note: When you pop up a menu, you make it visible on the screen. The frame menu that first appears is an *old-style* menu, unless you change the style, as described in the section on walking menus (Section 8.2 ), in which case the header Frame doesn't appear at the top of the frame menu.

Figure 3-1

## Move the cursor to the namestripe across the top of the window. Then, *pop up* the frame menu by pressing, and holding down, the right mouse button while the

To modify the window you opened in the last chapter, you can use the *frame*

cursor is over the window frame (the namestripe or border of the window). When you move the cursor onto the window frame, a small *target circle cursor* with a dot in the center appears. Pop up the menu by pressing, and holding

#### *Target Circle for Popping Up a Frame Menu*

down, the right mouse button.

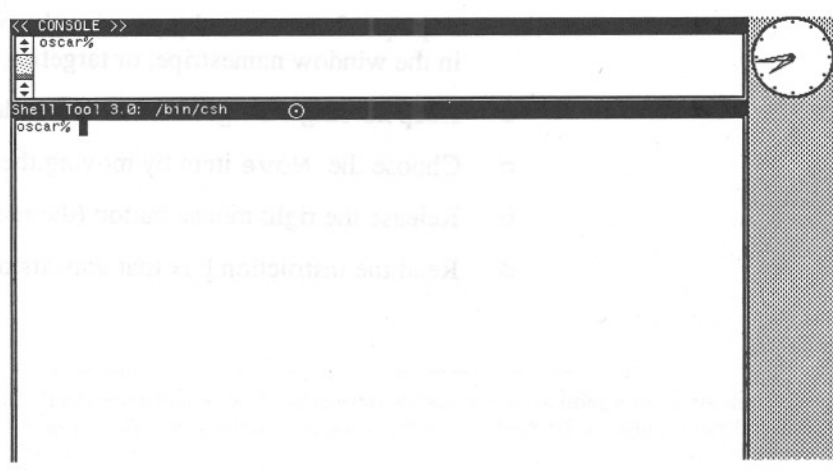

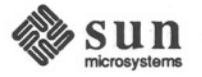

#### Figure 3-2

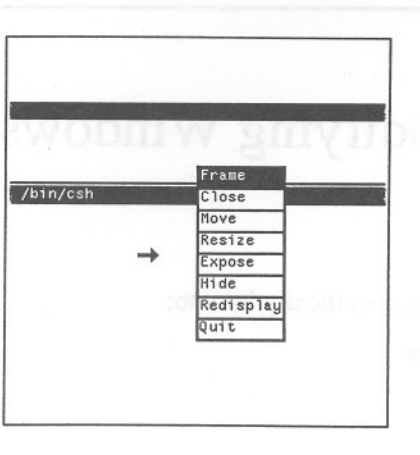

*The Frame Menu*

Enlarged view

Note: When you select an item within the menu box, the window system notifies you of your choice by reversing the colors of the rectangular item area you have selected. When you release the mouse button, the window system executes the item you chose. If you don't select anything, nothing happens.

#### Changing the Location of a Window

![](_page_18_Picture_6.jpeg)

The frame menu has the abbreviation Frame as its *header.* Notice that the cursor changes - it points due "east" when you pop up a menu. That is so that you can *choose* a menu item, such as Move to change the location of a window.

When you decide not to choose a menu item, move the cursor outside the menu box, and release the right mouse button. The menu box will disappear.

How can you move the window from its current screen location to your favorite spot on the vast expanse of unadulterated gray screen?

Here are the steps:

- o Pop up a frame menu by pressing the right mouse button while the cursor is in the window namestripe, or targeting a window border
- o Keep holding the right mouse button down
- o Choose the Move item by moving the cursor into the menu item rectangle
- o Release the right mouse button (the menu box disappears)
- $\Box$  Read the instruction box that appears on the screen

![](_page_18_Picture_16.jpeg)

Note: A *boundary box* is a rectangle that defines the boundary, or borders of a window. So, when changing window locations, the boundary box informs you where the window will settle after you release the mouse button.

- o Drag the window to the desired location by pressing, and holding, the left or middle mouse button and using the mouse to move the window's *boundary box*
- $\Box$  Release the mouse button<sup>11</sup>

Here are some illustrations of these steps:

#### Figure 3-3 *Choosing the* Move *Item in the Frame Menu*

![](_page_19_Figure_6.jpeg)

<sup>11</sup> For a quick method of changing window location without using a menu, see the chapter on accelerators, Chapter 13 . The quick reference appendix provides a quick reference to the function keys and most of the accelerators.

![](_page_19_Picture_8.jpeg)

22

![](_page_20_Figure_1.jpeg)

#### Figure 3-4 *The Instruction Boxfor Moving Windows*

You can *drag* the window boundary box in one of two ways, *constrained* or *unconstrained,* depending on where on the window frame you put the cursor.

When you press the left or middle mouse button while the cursor is on the middle third of the window namestripe or any window edge, you can drag the window side, or edge, along a constrained path. The constrained path is horizontal when you pick the left or right window edge; it is vertical when you pick the namestripe or the bottom edge of the window. You move the mouse so that the *constrained movement cursor* indicates the new window position, then release the mouse button.

 $\mathcal{N}$ 

![](_page_20_Picture_5.jpeg)

![](_page_21_Figure_1.jpeg)

*Dragging a Window Boundary Box: Constrained*

Figure 3-5

When instead you press the left or middle mouse button while the cursor is within one-third edge length of a window comer, you can drag the window comer along an unconstrained path. The unconstrained path is horizontal, vertical, or diagonal, depending on how you move the *unconstrained movement cursor.* Release the mouse button to fix the window in the new position that you desire.

#### Figure 3-6 *Dragging a Window Boundary Box: Unconstrained*

![](_page_21_Picture_4.jpeg)

Enlarged view

![](_page_21_Picture_6.jpeg)

![](_page_21_Picture_7.jpeg)

When you can see the instruction box and you want to cancel the moving operation, simply click the right mouse button, as indicated in the instructions, and the instruction box will disappear without changing the location of the window.

Change the location of this window a few times, so you can familiarize yourself with the process.

*Resizing,* or changing the size of a window, is similar to moving a window. Follow these steps:

- o Pop up a frame menu
- o Choose the Resize item in the menu
- o Release the right mouse button
- o Read the instruction box that appears on the screen
- o Specify the desired window size by pressing the left or middle mouse button and using the mouse to move the window's *boundary box*
- o Release the mouse button

Here are some illustrations:

Figure 3-7 *Choosing the* Resize *Item in the Frame Menu*

![](_page_22_Picture_11.jpeg)

Enlarged view

Resizing, or Changing the Size

ofa Window

![](_page_22_Picture_14.jpeg)

![](_page_23_Figure_1.jpeg)

## Figure 3-8 *The Instruction Boxfor Resizing Windows*

You can *adjust* the window boundary box in one of two ways, *constrained* or *unconstrained,* depending on where on the window frame you put the cursor.

When you press the left or middle mouse button while the cursor is on the middle third of the window namestripe or any window edge, you can adjust the window side, or edge, along a constrained path. The constrained path is horizontal when you pick the left or right window edge; it is vertical when you pick the namestripe or the bottom edge of the window. You move the mouse so that the *constrained resizing cursor* indicates the new window position, then release the mouse button.

![](_page_23_Picture_5.jpeg)

![](_page_24_Picture_1.jpeg)

Figure 3-9 *Adjusting a Window Boundary Box: Constrained*

Enlarged view

When instead you press the left or middle mouse button while the cursor is within one-third edge length of a window corner, you can adjust the window corner along an unconstrained path. The unconstrained path is horizontal, vertical, or diagonal, depending on how you move the *unconstrained resizing cursor.* Release the mouse button to fix the window in the new position that you desire.

Figure 3-10 *Adjusting a Window Boundary Box: Unconstrained*

![](_page_24_Picture_7.jpeg)

Enlarged view

![](_page_24_Picture_9.jpeg)

![](_page_24_Picture_10.jpeg)

The instruction box notes that you can cancel the resizing operation by clicking the right mouse button, rather than continuing to size the window boundary  $box.12$ 

Closing and Opening a Window

Sometimes it is useful to "close" a window, or transform it into an *icon.* You might want to close the window while you aren't using it, so that the window doesn't take up as much space on the screen.

An icon is a little drawing that represents a closed window. Each type of window has its own icon. (You'll read more about types of windows in Chapter 7 on window-based tools.)

#### Figure 3-11 *Some Common /cons*

![](_page_25_Picture_6.jpeg)

You can type commands to open windows, but not to closed windows.13 However, an iconic window will continue to execute commands that you typed before you closed the window.

To close a window, follow these steps:

- o Pop up a frame menu
- o Choose the Close item in the menu
- $\Box$  Release the right mouse button<sup>14</sup>

12 For a quick way to resize windows without using a menu, see the chapter on accelerators, Chapter 13 . The quick reference appendix provides a quick reference to the function keys and most of the accelerators.

<sup>13</sup> perfmeter is one exception; see its Man Page, online or in the *Commands Reference Manual.*

14 For a quick way to close windows without using a menu, see the chapter on accelerators, Chapter 13 . The quick reference appendix provides a quick reference to the function keys and most of the accelerators.

![](_page_25_Picture_15.jpeg)

![](_page_26_Picture_0.jpeg)

Figure3-12 *Open* shelltool *Window*

Figure3-13 *Closed, or Iconic,* shelltool *Window*

![](_page_26_Picture_5.jpeg)

Enlarged view

![](_page_26_Picture_7.jpeg)

![](_page_26_Picture_8.jpeg)

To open a window that is in its iconic state, follow these steps:

- o Pop up a frame menu by pressing the right mouse button while the cursor is anywhere in the iconic rectangle
- o Choose the Open item in the menu
- o Release the right mouse button

#### Figure 3-14

*Choosing the* Open *Item in the Frame Menu*

![](_page_27_Picture_7.jpeg)

When you first started to use the window system, you opened a window by clicking the left button once on the appropriate icon. That is a fast way to open a window, known as an *accelerator*.<sup>15</sup>

Try opening and closing the window a couple of times to make sure you've got the idea.

You've learned how to move, resize, open, and close a window. Next, you can learn how to create a window "from scratch."

<sup>15</sup> See the chapter about accelerators, Chapter 13 . The quick reference appendix provides a quick reference to the function keys and most of the accelerators.

![](_page_27_Picture_12.jpeg)

![](_page_27_Picture_13.jpeg)

Enlarged view

## **Windows and Window-Based Tools: Quick Reference**

This quick reference describes the text facility operations of the mouse and the function keys.

## **The Mouse**

Each of the mouse buttons has a general purpose:

![](_page_28_Picture_340.jpeg)

The **[SHIFT**] key toggles the "direction" of the action.

The (CTRL] key modifies the meaning of a choice or accelerator.

## **Mouse By Function**

![](_page_28_Picture_341.jpeg)

![](_page_29_Figure_1.jpeg)

![](_page_29_Picture_309.jpeg)

![](_page_29_Picture_310.jpeg)

![](_page_29_Picture_311.jpeg)

![](_page_30_Picture_414.jpeg)

## **Function** Keys

![](_page_30_Picture_415.jpeg)

## **Function Keys** *cont.*

![](_page_31_Figure_1.jpeg)

![](_page_31_Figure_2.jpeg)